# エントリーの流れについて

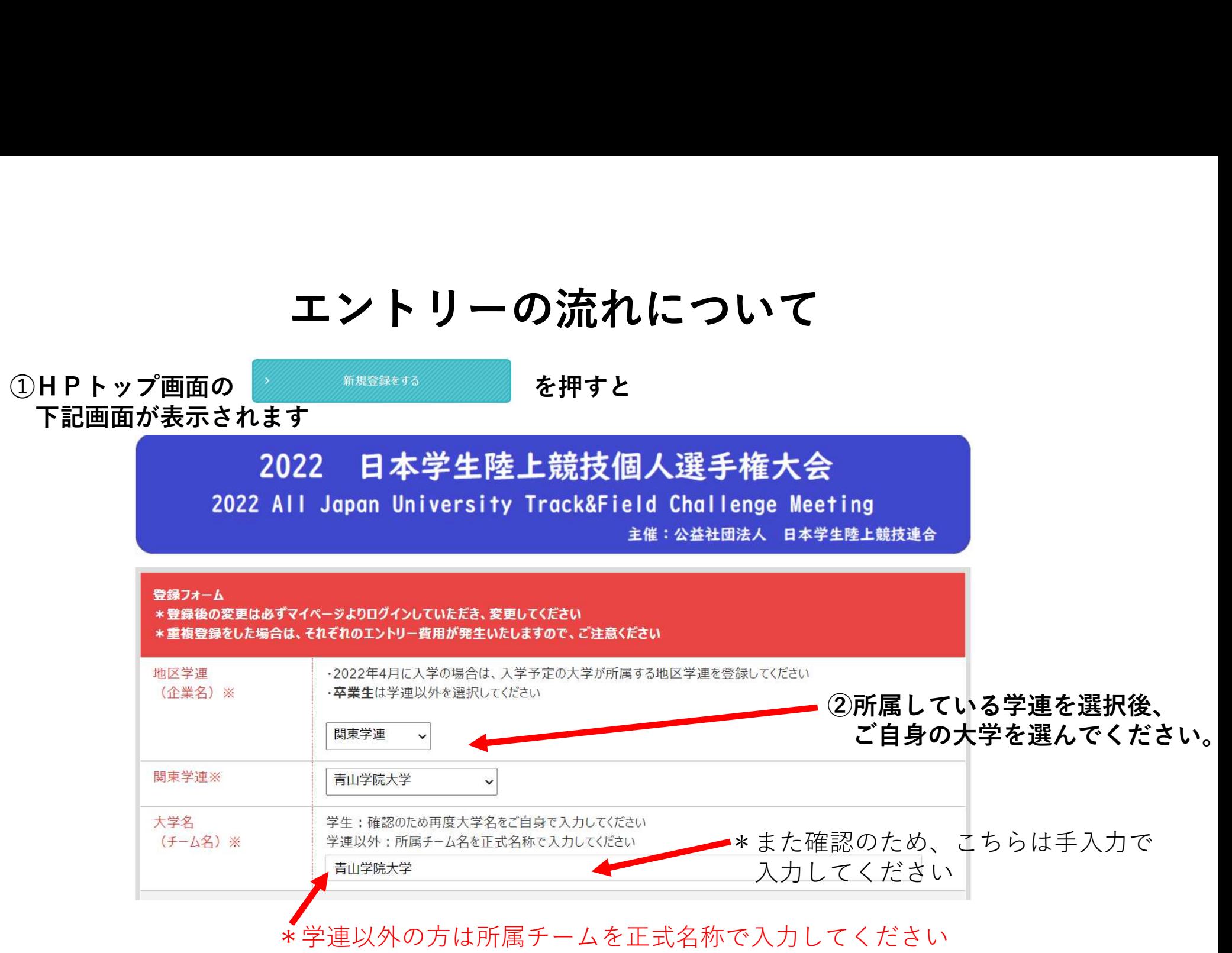

## ③画面に従い、各種項目を入力してください

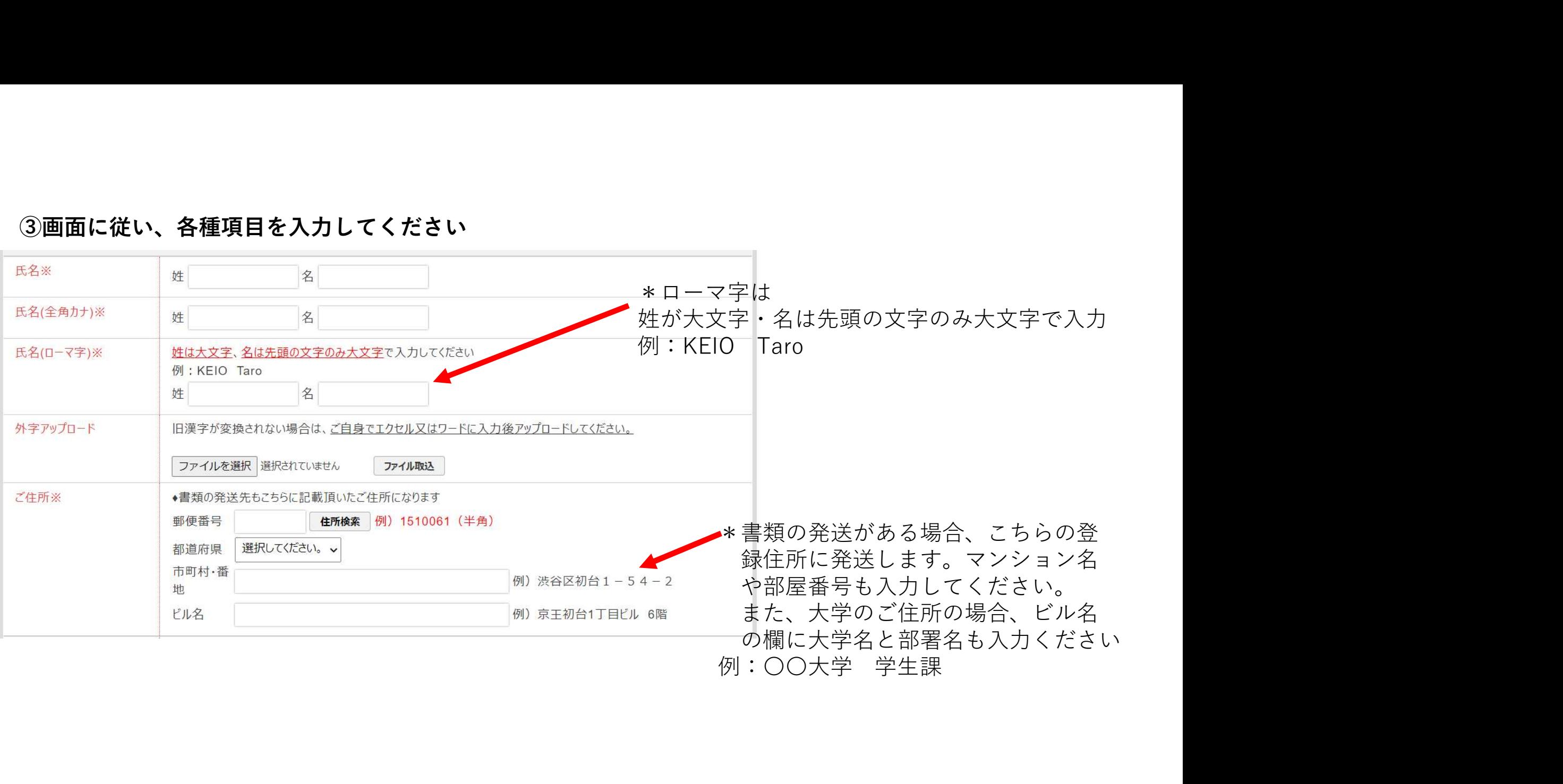

# ④画面に従い、各種項目を入力してください

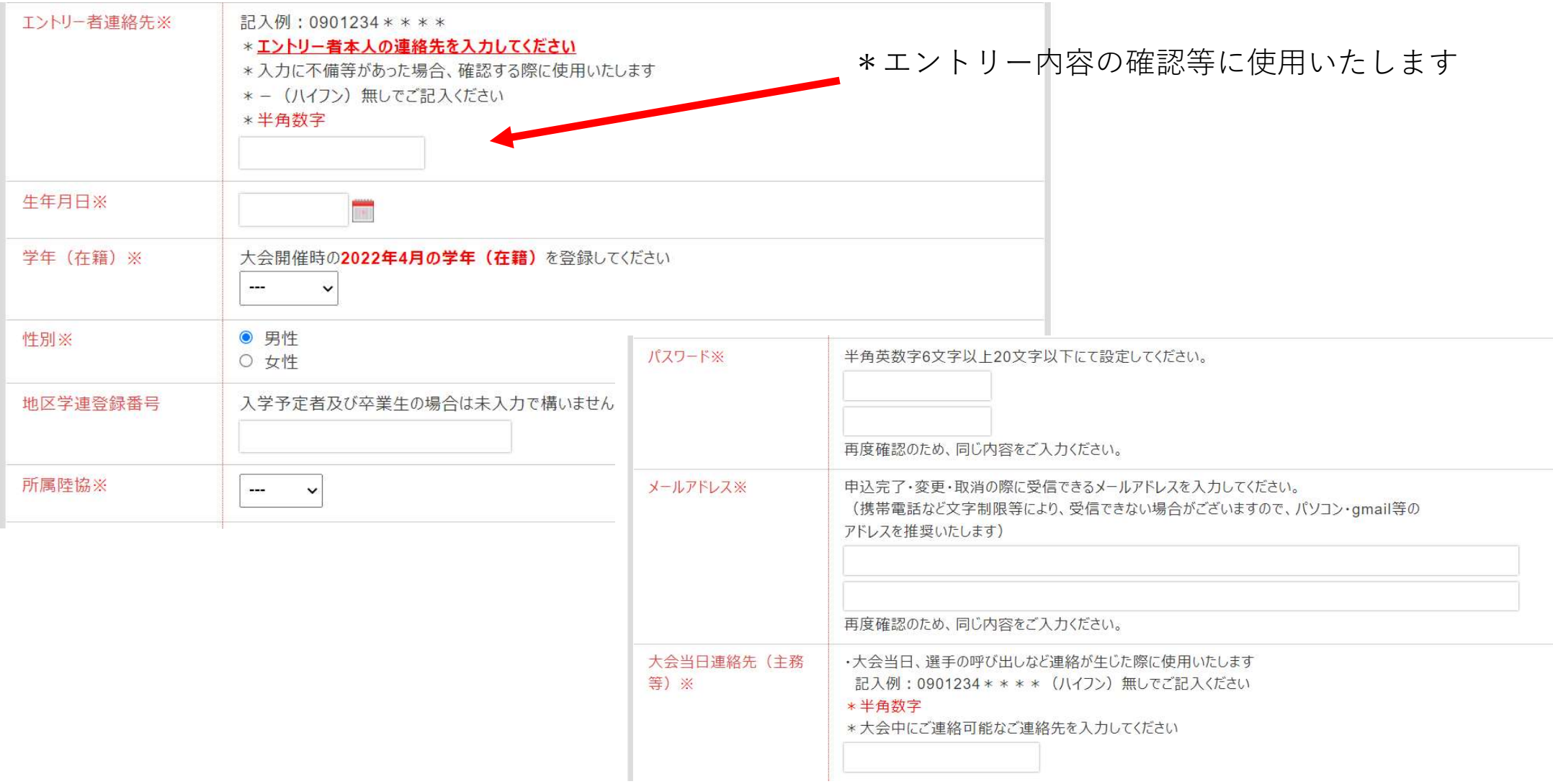

## ⑤ご自身のエントリー種目を選択してください。

\*100mを例にしております

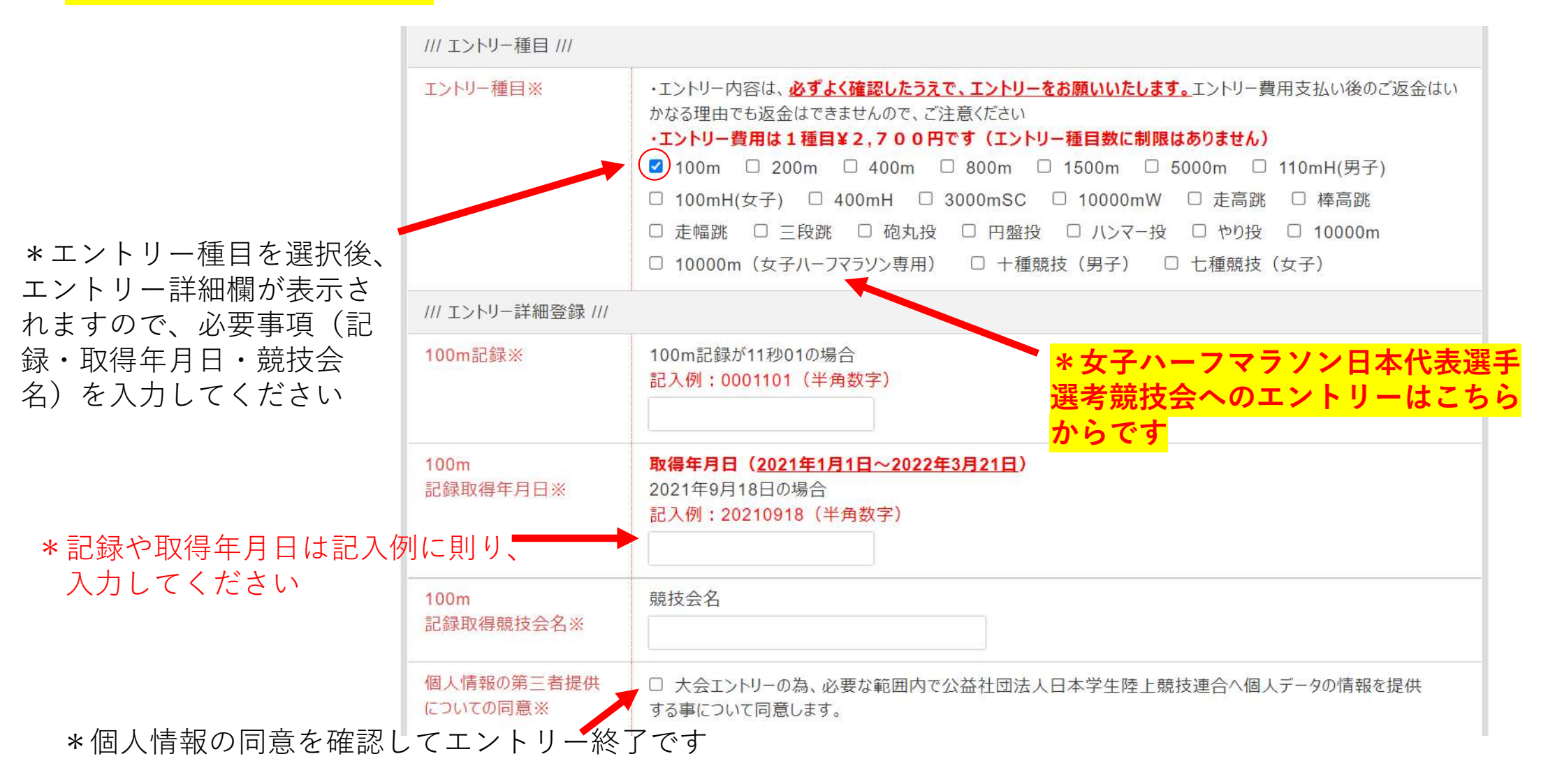

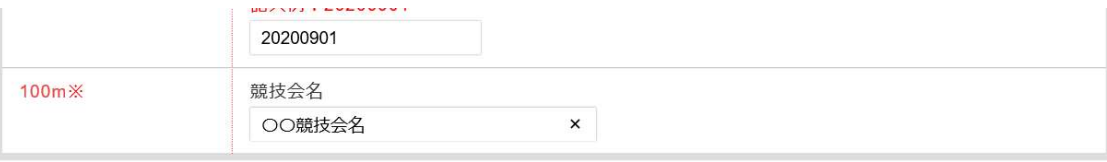

#### 個人情報保護規定

- 個人情報とは、お客様の個人に関する情報であって、当該情報に含まれる氏名、生年月日、住所、電話番号、電子メールアドレス、職業、パスポート番号、渡航歴その他の個 人に関する記述又は、個人別に添付された番号(銀行口座番号、保険証書番号等)記号その他の符号、画像、若しくは音声により当該個人を識別できるもの(当該情報の みでは識別できないが、他の情報と容易に照合することができ、それにより当該個人を識別できるものを含お)をいいます。但し、法人その他の団体に関して記録された情報に含 まれる当該法人その他の団体の役員に関する情報を除きます。
- お客様からいただきました個人情報は、お客様の手配・手続・申込に係る基本情報として取扱わせて頂き、その機密保持及び管理は弊社情報管理者のもとに厳密に行います。 また個人情報は弊社もしくは関係各所とお客様との連絡手段として利用させていただくことがあります。
- お客様からいただきました個人情報は、下記条件により開示いたします。
	- 1. お客様の同意を得ている場合
- 2. 法令により開示を求められた場合。 尚、お客様ご自身による情報開示のお申出の際には、ご本人であることの確認をさせていただいた上で、開示させてい」
- 3. 各関係機関に対して、実施にあたり必要な申込情報及び上記個人情報に限り開示させていただきます。

### 6すべてを入力後、次へを押して下さい \*何かエラーがあった場合、エラー表示されます

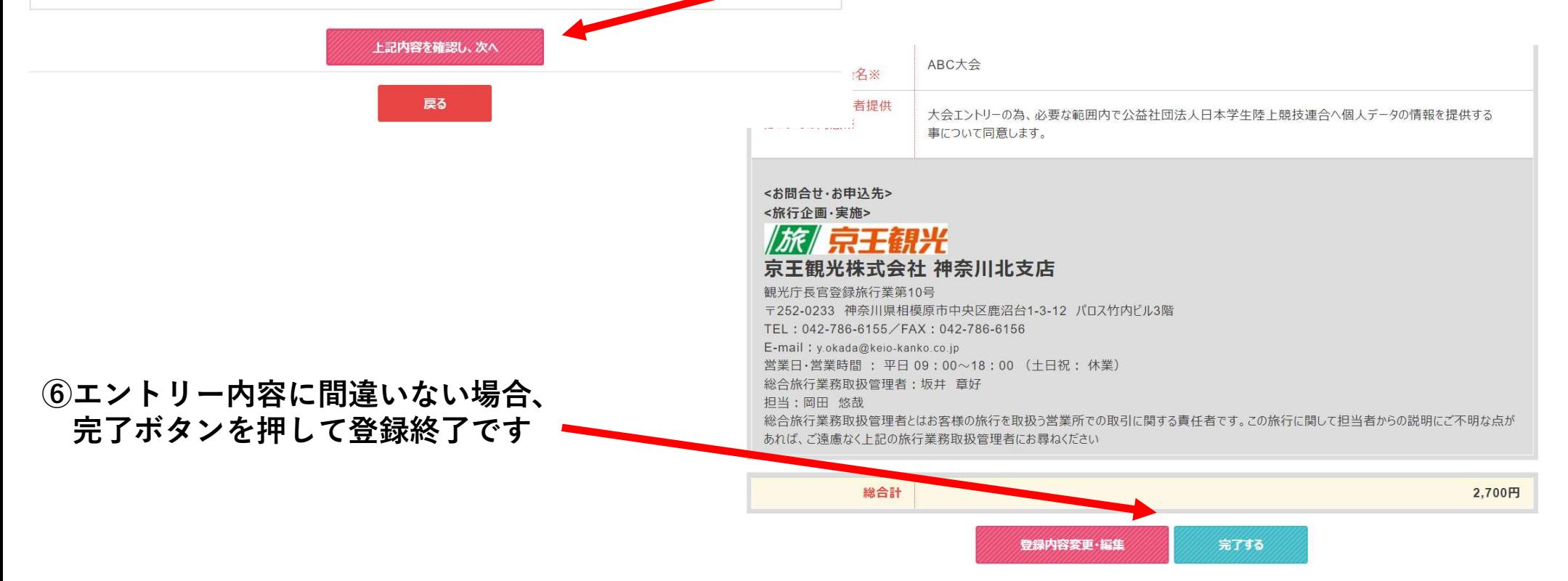

⑦下記画面が表示され、同時に登録完了メールが送信されます。 \*エントリー費用のお支払いはエントリー後3日以内となります \*お支払いの前に再度エントリー内容をご確認ください(マイページより) \*お支払い後のエントリー費用の返金はいかなる場合であっても返金はありません

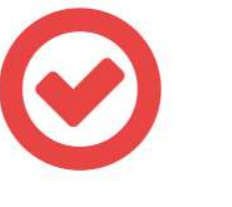

\*ログインIDはマイページに ログインするために必要になります

ログインID :< ktau0003

2022日本学生陸上競技個人選手権大会のエントリーが完了いたしました。 ご登録のメールアドレスにエントリー完了メールを送信いたしましたのでご確認下さい。

### エントリー費用お支払い

・お支払いはマイページの支払いボタンより支払い手続きをお願いいたします。 ・エントリー後、3日以内のお支払いをお願いいたします。 ・お支払い手続き前に必ずエントリー内容のご確認をお願いいたします。お支払い後のご返金は、 いかなる理由でもご返金はできませんので、ご注意ください。

### エントリー変更

・必ずマイページより変更手続きをお願いいたします。 ・重複して登録した場合、双方のエントリー費用が発生いたしますので、ご注意ください。

### ⑧お支払いはマイページ画面のお支払手続ボタンより手続きをお願いいたします。 支払いは、コンビニ決済・カード決済・振込の3種類になります。 なお、振込の場合はログインIDの4桁の数字部分を先頭に入力していただき、 選手名でお振込みをお願いいたします。 例:0001選手名

\*マイページ画面

申込内容確認·編集 \*お支払手続選択後画面 申込内容確認・編集はこちらから  $\sqrt{2}$ 申込内容確認·変更 支払方法選択画面へ お支払手続きはこちらから決済選択画面を開いてお進みください。 ■ 決済履歴 ■ 「決済履歴表示」と「銀行振込の取消」「コンビニ支払前の取消」は、履歴画面(左記決済履歴ボタン)から可能です。 入金後の取消処理はできませ んのでご注意下さい。

お支払手続 \*こちらから支払い手続きを お願いします。

未手続額 2.700円 決済方法 クレジットカード ※利用可能なクレジットカードは次の画面でご確認いただけます。 今回決済額 2700 円 カード会社からの明細には「京王観光株式会社」と明記されます。 ○ 銀行振込 ※指定金融機関の口座に振込みいただけます。 ○ コンビニ 《近くのコンビニで支払いいただけます。 ※ ビニ決済手数料220円が別途必要になります \*ご希望の決済方法を 選択してください。マイページへ戻る

### 銀行振込を選択した場合、下記画面が表示され、振込先情報が表示されます。

銀行振込

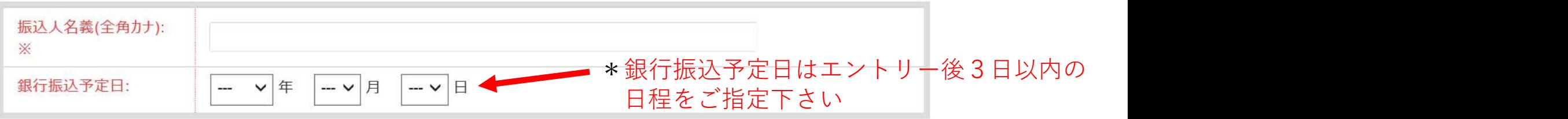

### ●お振込みいただく際の振込名義人をご記入ください(上記入力項目は名義人のみの入力です) 実際の振込時はログインIDの4桁の数字部分を先頭に入力し、登録選手名で手続きをお願いいたします 例: 0001お名前

●下記振込先口座情報を印刷の上、表示されている請求額を指定口座へお振込みください。

### 振込先口座情報

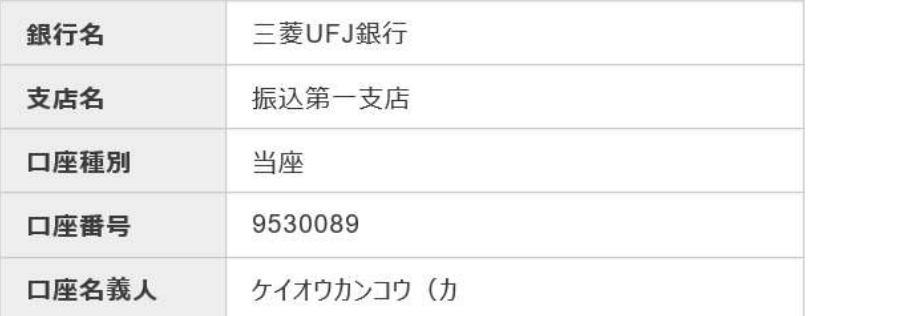

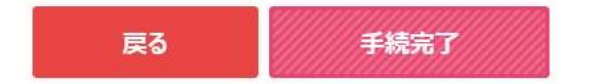

### カード決済を選択した場合、下記画面が表示されますので、必要な情報を入力してください。

### –– クレジットカード情報

- デビットカード型クレジットカードの利用について -クレジットカード決済時にデビットカード型クレジットカードをご利用いただいた場合、支払時に実施するカードの認証(オーソリ)時点で即座にお客様 銀行口座から該当金額が引き落とされます。 また、カードの認証後に支払金額を変更されると、デビットカードの特性上、変更時の金額も口座から引き落とされます。 変更前のご利用金額は、後日カード会社から返金されますが、ご返金されるまで数十日の期間が掛かる場合がございます。 ご返金に関するご質問・お問合わせは各カード発行会社へ直接お問い合わせください。

#### 下記のクレジットカードをご利用いただけます。

ご利用になるカードの種類をご確認の上カード情報の入力をお願い致します。

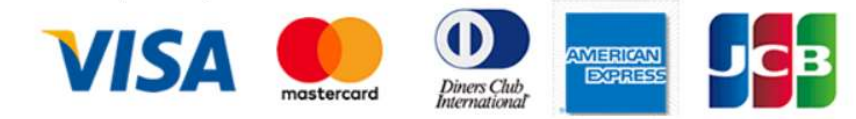

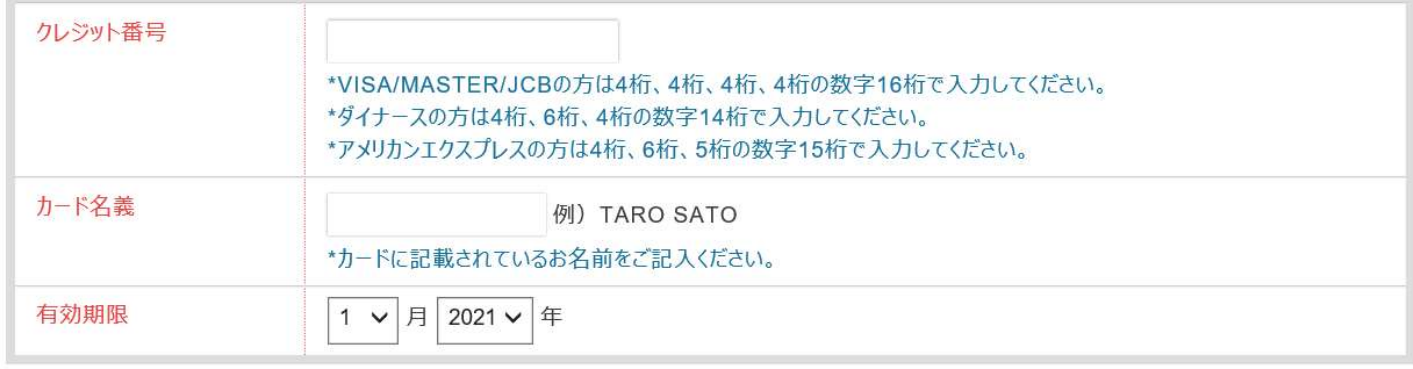

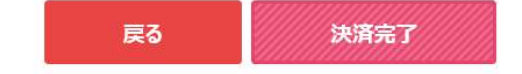

### コンビニ決済を選択した場合、下記画面が表示されます。利用方法はコンビニにより異な

#### コンビニエンスストア支払

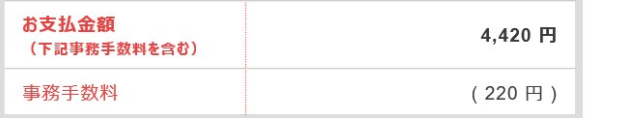

#### コンドニエンスストアで支払いをする

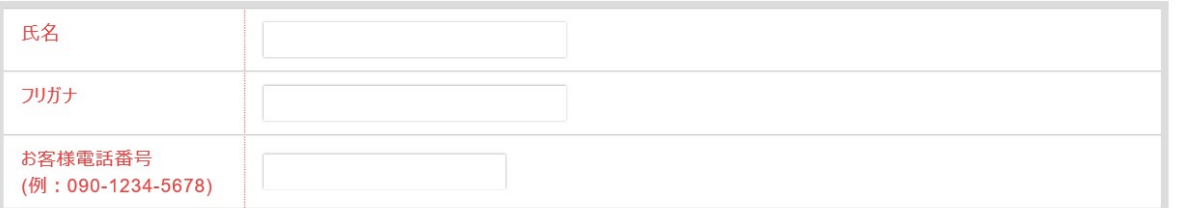

#### 以下のコンビニエンスストアでお支払いいただけます。コンビニを選択して決済手続きを行ってください。

- コンビニ支払手続後、別の会社に変更する際は、お支払画面にある「決済履歴」より該当の支払を取消し、再度選択願います。 (入金後の変更は できません)
- コンビニ支払の決済会社 (GMOペイメントゲートウェイ社) を利用しております為、コンビニ端末の画面には、「収納代行会社GMO-PG |が表示さ れます。

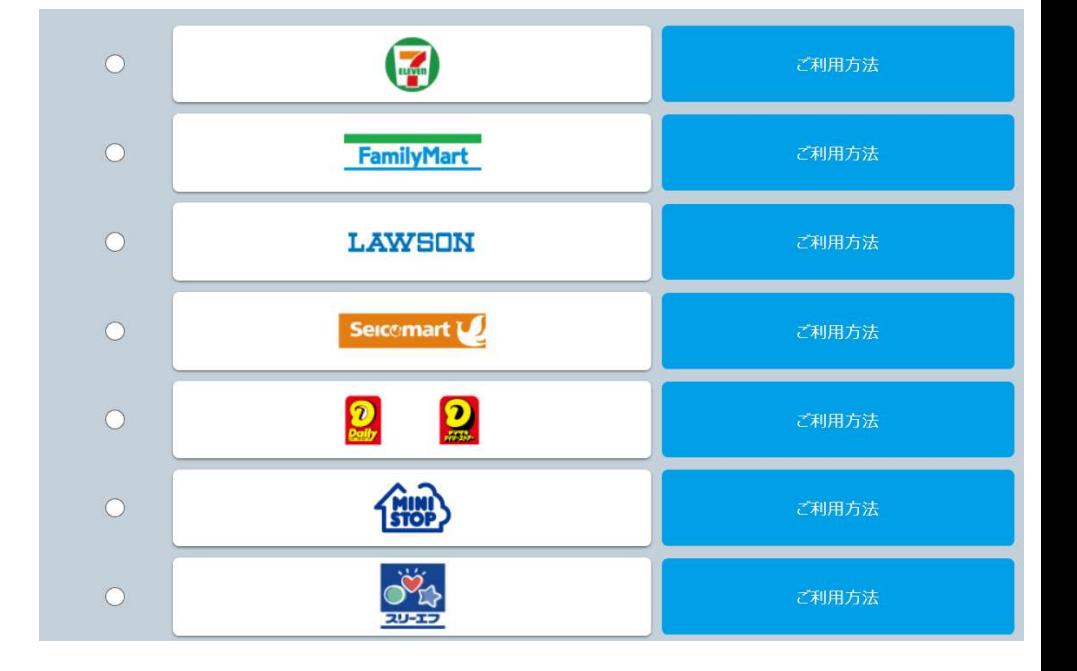

# お願い事項

- ・登録後のエントリー種目変更は必ず、マイページより変更をしてください。 重複してエントリーした場合、双方のエントリー費用が発生いたしますので、ご注意ください
- ・エントリー後のお支払いは3日以内にお手続きをお願いいたします エントリー費用のお支払いが確認できない場合、エントリーが取り消される場合もございます
- ・エントリー費用お支払い後の返金はできませんので、ご注意ください
- ・お名前の入力等、記入例に則り入力をお願いいたします